# Procédure pour récupérer les relevés fiscaux

Aller sur le portail Mozaïk : https://mozaikportail.ca/

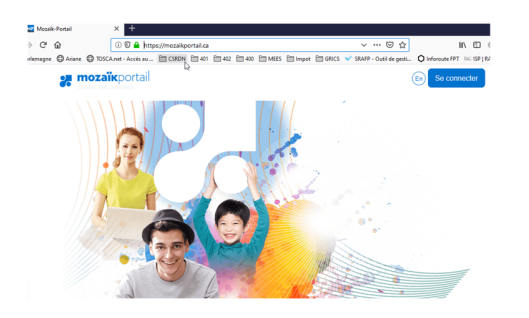

Se connecter avec votre courriel et votre mot de passe du CSS de la Rivière‐du‐Nord.

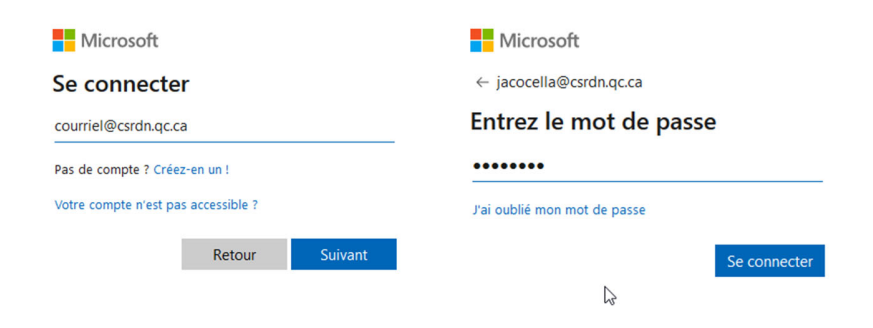

## Cliquer sur Élève aux adultes

#### Espaces de travail

Vous avez accès à un ou plusieurs espaces de travail. Pour poursuivre, sélectionnez l'espace de travail désiré. <sup>\*</sup>*En tout* pourrez changer d'espace de travail en utilisant le menu de la bannière Mozaik-Portail.

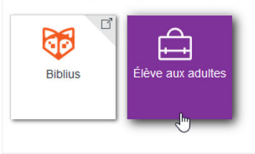

# Cliquer sur l'onglet <sup>1</sup> Finances

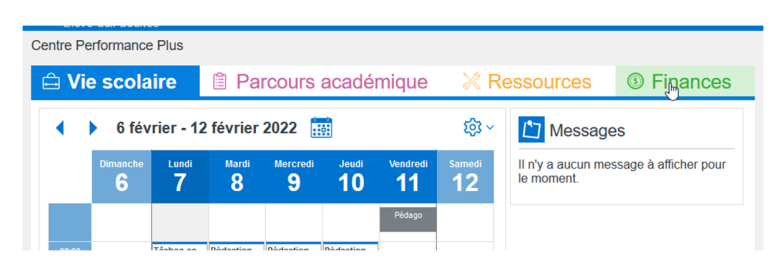

### Cliquer sur votre relevé pour l'ouvrir.

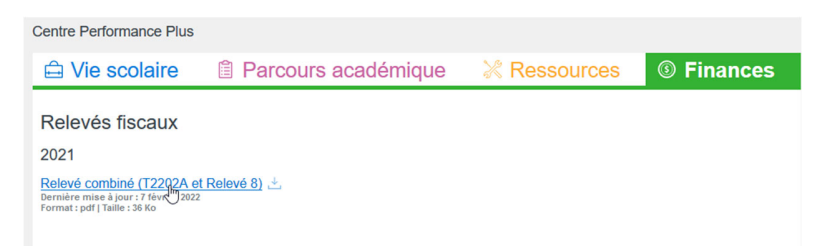